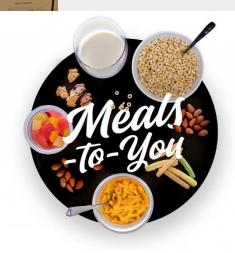

## **Training Guide for Households**

### **Nondiscrimination Statement**

The U.S. Department of Agriculture (USDA) funds the Meals-to-You program.

In accordance with federal civil rights law and USDA civil rights regulations and policies, the USDA, its Agencies, offices, and employees, and institutions participating in or administering USDA programs are prohibited from discriminating based on race, color, national origin, sex, disability, age, or reprisal or retaliation for prior civil rights activity in any program or activity conducted or funded by USDA.

Persons with disabilities who require alternative means of communication for program information (e.g., Braille, large print, audiotape, American Sign Language), should contact the agency (state or local) where they applied for benefits. Individuals who are deaf, hard of hearing or have speech disabilities may contact USDA through the Federal Relay Service at (800) 877-8339. Additionally, program information may be made available in languages other than English.

To file a program complaint of discrimination, complete the USDA Program Discrimination Complaint Form, (AD-3027) found online at: How to File a Complaint, and at any USDA office, or write a letter addressed to USDA and provide in the letter all of the information requested in the form. To request a copy of the complaint form, call (866) 632-9992. Submit your completed form or letter to USDA by:

- mail: U.S. Department of Agriculture
   Office of the Assistant Secretary for Civil Rights
   1400 Independence Avenue, SW
   Washington, D.C. 20250-9410;
- 2. fax: (202) 690-7442; or
- 3. email: program.intake@usda.gov.

# What We'll Cover

- 1. Enrolling in Meals-to-You
- 2. Logging in to the Portal
- 3. Navigating the Portal
- 4. Submitting Cases

# What We'll Cover

- 1. Enrolling in Meals-to-You
- 2. Logging in to the Portal
- 3. Navigating the Portal
- 4. Submitting Cases

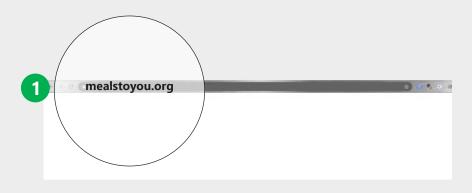

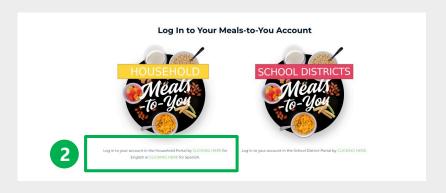

- Open Chrome, Firefox, or Safari on a computer, tablet, or smart phone. Type mealstoyou.org into the address bar.
- Click the link to sign up your household.

If you cannot enroll your household on your own, ask your school district to enroll you in Meals-to-You. To reduce errors, we strongly encourage you to be with the school district in person or on the phone as they enroll your household in Meals-to-You.

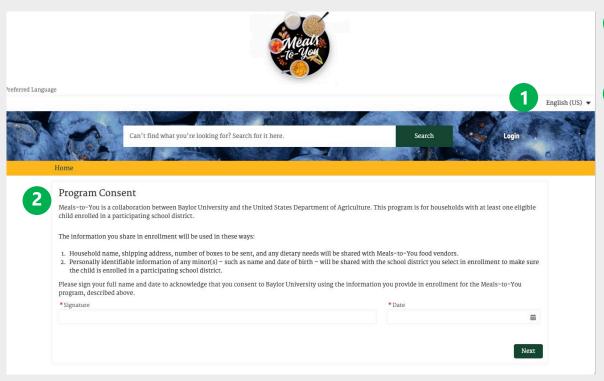

- 1 Preferred Language: Select your preferred language of English (US) or Spanish (MX).
- Program Consent: Read the program consent statement. To provide consent, enter your full name and date.

### **Research Opportunity**

Meals-to-You would like to improve. It is working with the Urban Institute, an independent research organization, to collect feedback through surveys about the program. The Urban Institute will only summarize findings from survey responses. Meals-to-You will not be able to connect your responses with your name. Your participation in brief surveys is entirely voluntary. You will receive a gift card for each survey you complete.

If you choose to participate you'll receive a link by text message or email to a short survey you can complete online—or you can choose to receive the survey in the mail. You can decide at a later date whether you want to fill out the survey. We're just asking if you are willing to be contacted.

\*Are you willing to be contacted for the surveys?

--None--

Previous

Next

Research Opportunity: Read the research opportunity statement and enter whether you are willing to be contacted to complete feedback surveys.

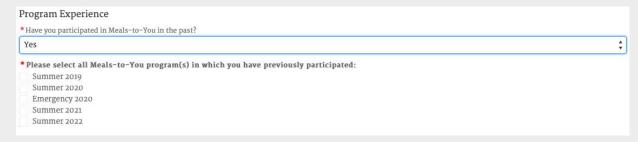

**Program Experience:** Enter whether you participated in a previous Mealsto-You program before now.

If you answer "Yes", then a list of previous program options will appear. Select each of the programs in which you participated.

Personal Contact Information

### We need your own personal contact information so we can send you program updates, such as telling you how to log in to your household account or telling you whether you are approved to participate in Meals-to-You. We will do our best to contact you based on your preferred contact method and language. \* First Name \*Last Name \*Email (Please provide an email address that only your household uses.) \*Preferred Phone (Please make sure you only enter numbers and no spaces before or after numbers.) (000) 000-0000 \* Type of Phone --None--\* Preferred Contact Method --None--\* Preferred Language --None--Previous Next

### **Personal Contact Information:**

Enter your personal contact information.

You must enter your own unique email. If you do not have your own unique email, you can create a free email account through a free provider, like Gmail.

If your preferred contact method is Text Message, you may receive automated no-reply text messages from the Meals-to-You no-reply number (1-254-237-5343).

If your preferred language is Spanish, your account in the Household Portal will be in Spanish.

A household already exists with the email address you entered. Please contact us at info@mealstoyou.org.

Previous

You will only see this page if you did not enter a unique email in the previous page. You must enter an email that a household has not already used to enroll in **this year's** Meals-to-You program.

If you see this message and believe it is an error, please contact the Meals-to-You team at <a href="mailto:info@mealstoyou.org">info@mealstoyou.org</a>.

### Household Address Enter a street address where you have received a package in the past 12 months. If you do not have a street address where you have received a package, please provide your PO Box. Then click "Validate Address" to confirm we can ship to your address. If you entered your correct and complete address and see an "Address Not Found" message, please click "Next" to complete this form. Address Country United States Street 801 Washington State/Province City Waco TX Zip/Postal Code 76710 Continue Default address: The address you entered was found but more information is needed (such as an apartment, suite, or box number) to match to a specific address. 801 WASHINGTON AVE. WACO, TX 76701 Use Corrected Address

Household Address: Enter a complete address where you have received a package in the past 12 months. Then click the Validate Address button. This will return a USPS-standardized address.

Click **Use Corrected Address** to use the USPS-standardized address, or edit the address if the returned USPS-standardized address is not correct.

If you see an "Address Not Found" message, enter a different address where you can receive meal boxes, or move on to the next page.

If you move on to the next page without validating the address, you will be prompted again to try to enter a valid address.

### Address Needed Make sure you give us an address where you have received a package in the past 12 months. If USPS or UPS cannot ship to this address, we will contact you for a new address. Please review the address you entered and choose to enter the same address or a new address below where we can best ship meal boxes to you. Street: 801 Washington City: Waco State: TX Postal Code: 76710 \* Delivery Street 801 Washington \* Delivery City Waco \* Delivery State TX \* Delivery Zip 76710

Address Needed: You will only see this page if you did not click Validate Address on the last page or if you did click Validate Address on the last page and you saw an "Address Not Found" message.

If you forgot to click **Validate Address** on the last page, click **Previous** on this page to go back and click **Validate Address**.

If you clicked Validate Address on the last page and you received an "Address Not Found" message, make sure that this is an address where you have received packages in the past 12 months.

 If you have received packages at the address within the past 12 months, then you can keep this address and click Next.

Previous

Next

 If you have not received packages at the address within the past 12 months, then please update it to an address where you can receive meal boxes and click Next.

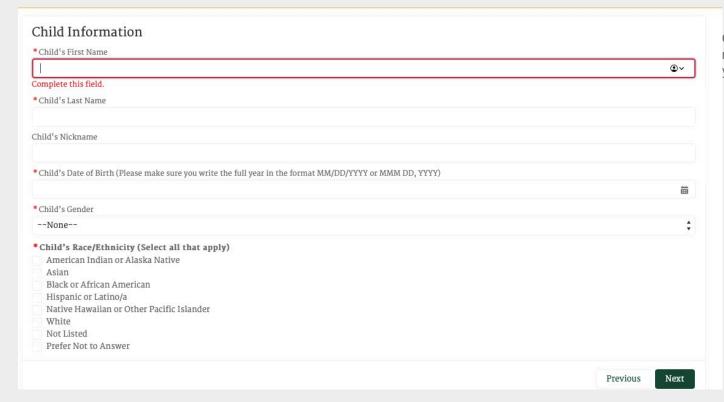

**Child Information**: Enter all required information for one child in your household.

| Participant information                                                                                                    |
|----------------------------------------------------------------------------------------------------|
| School District                                                                                                    |
| *Select the participating school district where this child is enrolled. If none, please select *Child is not school aged* or *Child is not enrolled in a participating school district* as appropriate. |
| Test School **                                                                                                    |
| Dietary Accommodation                                                                                                    |
| *Does this child have an approved dietary accommodation (for example: medical, religious, or cultural)?                                                                                                 |
| Yes                                                                                                    |
| make reasonable modifications that still meet meal pattern requirements. These modifications will be made on a case-by-case basis.    Peanut                                                            |
| Previous Next                                                                                                    |

**Participant Information**: Enter the school district and dietary information of the child you entered in the previous page.

If the child is not school aged, select the School District option entitled \*Child is not school aged\*

If the child is not enrolled in any of the listed school districts, select the School District option entitled \*Child is not enrolled in a participating school district\*

If you answer Yes to the child needing a dietary accommodation, then the accommodation options will appear. Select every requested dietary accommodation for the child.

If you select *Other* as a dietary accommodation category, then a textbox will appear. Enter other dietary needs the child has that are not listed as an option in the provided list of needs.

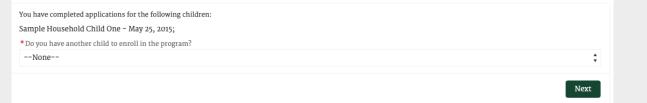

If you have more than one child who wants to receive meal boxes, select **Yes**. Then you will see the Child Information and Participant Information pages to enroll a second child.

If you do not have more children to enroll, select **No**, and click next.

Make sure you enroll all the children in your household who want to receive meal boxes.
Only one child in your household must be enrolled in a participating school district for all children in your household to receive meal boxes.

You already added this child to your household. Please click "Previous" to add a new child or "Next" to finish this form.

Previous

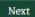

You will only see this page if you entered the same first name, last name, and birthdate for a child more than once. You can only submit one application per child.

Click Previous to add a new child or click Next to finish the enrollment form.

Thank you for applying for Meals-to-You!

We will contact you to tell you whether your school district approved your application.

Meanwhile, look for an email from info@mealstoyou.org with instructions on how to log in to your new Meals-to-You account. In your account, you can view whether your school district approved your application, see the status of your meal boxes, update your address, contact us, and more!

Questions? Email us at info@mealstoyou.org.

After you have completed enrolling every child in your household, you will see this page.

## **Enrolling in Meals-to-You: Setting Up Your Password**

Hi Sample Household,

Welcome to your Meals-to-You account! To log in to your account, use your username (samplemtyhousehold2023@mailinator.com2023) and click this link to set your password: <a href="https://bayloruniversity9.my.site.com/MTYHousehold/login?">https://bayloruniversity9.my.site.com/MTYHousehold/login?</a>

 $\underline{c=phtfCS9mPc0kqVhqpRRfPyaSosnpjlRdkBtktfVK691JDFP0g4GGFNH3Q7NTkxY1\_5VPd\_z6R.0wz1hI7YrKLMfzRqG1IExx2AQ.Sg87PY.iJWkD5oGj3pzFbCj7DwbidwfVbB}\\$ 

In your account, you can view whether your school district approved your application, see the status of your meal boxes, update your address, contact us, and more!

Thank you, Meals-to-You Team

Hola Sample Household,

¡Bienvenido(a) a su cuenta de Meals-to-You! Para ingresar a su cuenta, use su nombre de usuario (samplemtyhousehold2023@mailinator.com2023) y haga click en este link para establecer su clave (password): <a href="https://bayloruniversity9.my.site.com/MTYHousehold/login?">https://bayloruniversity9.my.site.com/MTYHousehold/login?</a> c=phtfCS9mPc0kqVhqpRfPyaSosnpjlRdkBtktfVK691JDFP0g4GGFNH3Q7NTkxY1\_5VPd\_z6R.0wz1hI7YrKLMfzRqG1IExx2AQ.Sg87PY.iJWkD5oGj3pzFbCj7DwbidwfVbB

En su cuenta, usted puede ver si su distrito escolar aprobó su aplicación, ver el estatus de sus cajas de comida, actualizar su dirección, contactarnos, y más!

Muchas gracias, Equipo de Meals-to-You Once you have finished enrolling your household, you will also receive an email from <a href="mailto:info@mealstoyou.org">info@mealstoyou.org</a> to welcome you to your account in the Household Portal.

Click the link in the email to set your account password and then log in to your account.

## Enrolling in Meals-to-You: Setting Up Your Password

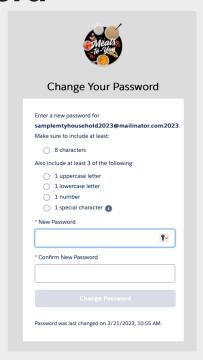

After clicking the link from the email, you will see this **Change Your Password** page.

Enter your password in New Password and Confirm New Password. Then click **Change Password**. This will set your password and then take you to your account in the Household Portal.

Make sure you save your username and password in a place you will remember so that you can log in to your Household Portal whenever you want.

### An unhandled fault has occurred in this flow

An unhandled fault has occurred while processing the flow. Please contact your system administrator for more information.

If you see this error message at any point, contact Meals-to-You at <a href="mailto:info@mealstoyou.org">info@mealstoyou.org</a>. The Meals-to-You team will work to understand and resolve the error as quickly as possible.

# What We'll Cover

- 1. Enrolling in Meals-to-You
- 2. Logging in to the Portal
- 3. Navigating the Portal
- 4. Submitting Cases

## **Logging In**

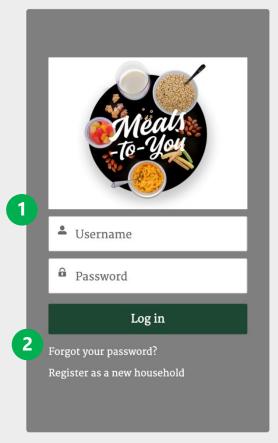

- Enter the username that was sent to your email after you completed enrollment. Then enter the password that you created for your MTY account.
- If you forgot your password, click Forgot your password? to reset your password.

# What We'll Cover

- 1. Enrolling in Meals-to-You
- 2. Logging in to the Portal
- 3. Navigating the Portal
- 4. Submitting Cases

## Navigating the Portal

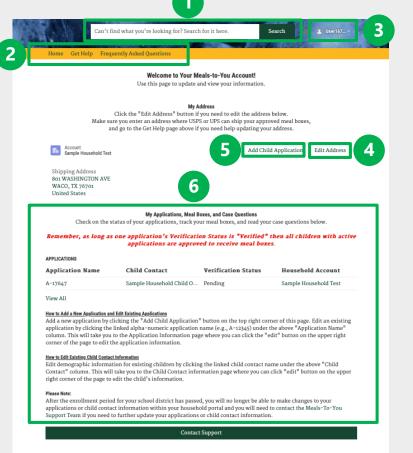

- Search Bar: Search here for all records related to your account (Children, Applications, etc.).
- Navigation Bar: Use this bar to go to different pages in your account: Home or Get Help.
- 3 Log Out: Clicking the down arrow allows you to log out of your account.
- My Address: Edit your address by clicking Edit Address.
- Add Child Application: If you need to add another child to your household account, select this button and add the child's information.
- My Applications, Meal Boxes, and Case Questions: If you need to edit your child's application information, you can do so here. You can also check the status of your applications, meal boxes, and case questions.

# What We'll Cover

- 1. Enrolling in Meals-to-You
- 2. Logging in to the Portal
- 3. Navigating the Portal
- 4. Submitting Cases

### **Frequently Asked Questions**

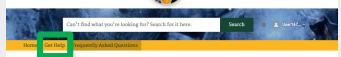

### **Frequently Asked Questions**

### Meals-To-You 2023 FAQs

These FAQs are for the Summer Meals-to-You 2023 program that began enrollment in April 2023. This information does not apply to other Meals-to-You programs. Click "Get Help" to send us any questions that haven't been answered here. Thank you!

### Is Meals-to-You available at my school?

Click here to see the list of school districts participating in Meals-to-You this summer.

### How do I know if my family is eligible?

If your family is eligible to receive Meals-to-You boxes this summer, your school district will contact you with more information and registration instructions. If your family is eligible, any child ages 1-18 living in your home this summer can receive one box of meals each week (although the boxes will include foods typically appropriate for ages 2 and up).

#### How do I register?

Your school district will contact you to sign up to receive Meals-to-You boxes for your family this summer. We encourage you to use the family login portal on this site to register, and you can do so on a computer or Internet-enabled phone.

### Who will deliver the boxes?

We have the ability to deliver to your home/physical address with UPS or to a P.O. Box with the U.S. Postal Service, whichever is best for you.

### When will the first box be delivered?

Delivery dates for the summer of 2023 will be determined before the end of the spring semester so that all of our participants can plan accordingly.

#### How long will the program last?

Depending on the school district your children attend, the number of weeks that you will receive Meals-to-You boxes will vary.

#### My household gets SNAP benefits, can I get a Meals-to-You Box?

Yes! You can still receive Meals-to-You boxes this summer if you are receiving SNAP or any other form of assistance. Also, choosing to receive Meals-to-You boxes this summer will not affect your eligibility for other assistance programs.

### What happens if I'm not home when my box is delivered?

Try to arrange for a family member or neighbor to pick up the box for you. Remember, these foods are shelf-stable, so they'll still be safe to eat when you get home!

### Is it okay if the boxes are left outside for a few hours if I'm not home when the box is delivered?

All of the food in the Mealts-Pou box is shelf-stable, which means you don't have to verry about food expiring soon. The boxes will be securely packed so there shouldn't be way problems with nate or other small pasts getting into them. Plax, you don't need to worry about refrigerating food right away. Some foods you will want to refrigerate once you open them, but instructions for proper storage will be provided on the food packaging.

#### The online link is not working for me. What do I need to do?

We're sorry you're having trouble. First, you may need to check your internet connection. If you have a good connection and it's still not working, send us a message on the contact page and we'll get back to you as soon as possible.

### My box has not been delivered. Can you track it?

If your box has not been delivered, please contact us for help locating it.

Before submitting a Case, please review the **Frequently Asked Questions** page to see if your question is answered there.

If it is not, please select the **Get Help** tab and submit a Case.

## Get Help By Submitting A Case

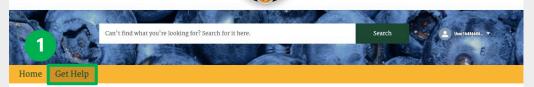

### **Need Some Help?**

Use this page to send us your questions.

Have a question about Meals-to-You? Before sending us a message, make sure to read the <u>Frequently Asked Questions</u>. Many answers can be found there.

If you still have a question, send us a message and we'll get back to you soon. Please note, due to a high volume of emails, it may take a few days for us to respond. We will get back to you though!

Be sure to look through the <u>Frequently Asked Questions</u>. You may find your answer there and save yourself some time!

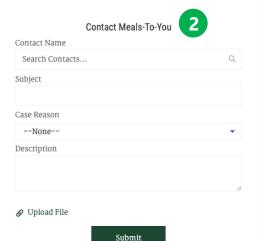

- Click **Get Help** in the Navigation Bar to contact Meals-to-You for help with any issues.
- Complete this short form to create a Case. Entering your name as the Contact Name, a brief Subject, and detailed Description will lead to a faster response time from the Meals-to-You team. Click Submit to submit the case.

## Get Help By Submitting A Case

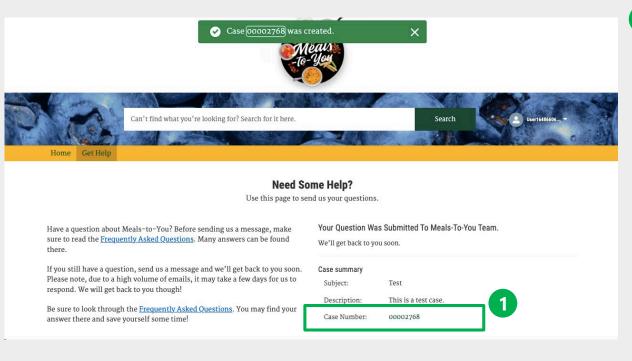

You can view your submitted case by clicking on the **Case Number**.

Remember, you can view all your cases in your **Home** page too.